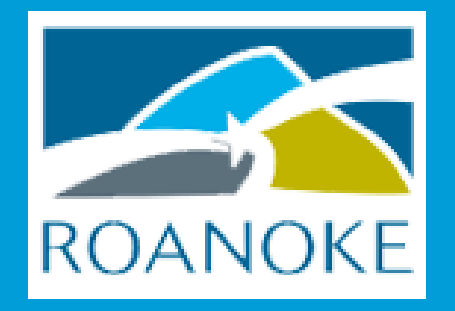

# Oracle Fusion Finance and Procurement

SUPPLIER PORTAL QUICK REFERENCE GUIDE

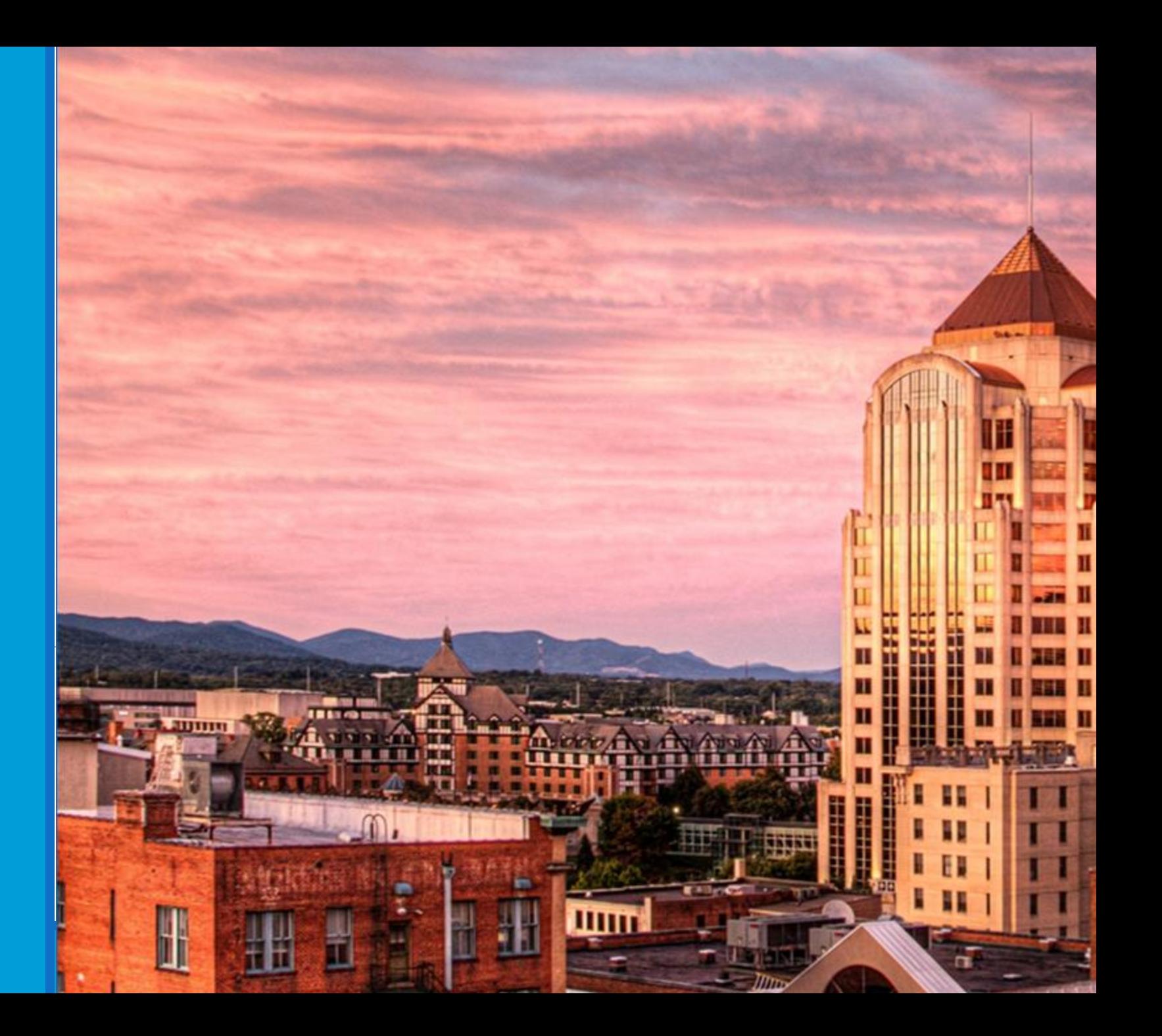

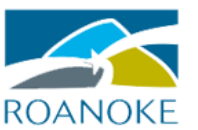

### **Open Supplier Portal URL**  Access Code

Open the link provided by Roanoke in your internet browser.

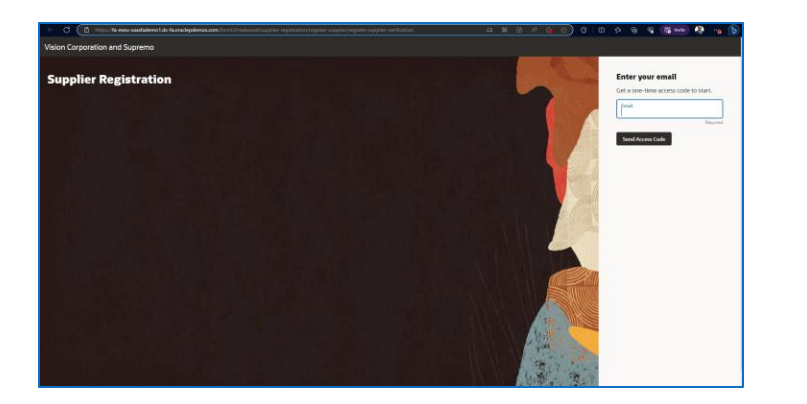

Enter your email to receive the Access code.

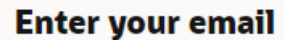

Get a one-time access code to start.

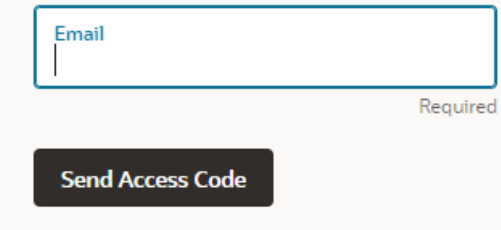

#### Oracle Supplier Portal is a web-based platform accessed through your internet browser. Chrome or Firefox works best. No software will need to be installed on your computer.

You will receive the access code in your email inbox. Check the spam folder if you do not receive the email.

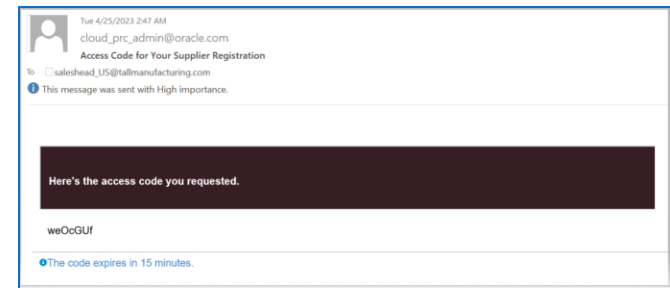

Enter the access code you have received in the email. Press Continue.

#### **Enter your code**

Use the code we've sent to email ashishpatil353@gmail.com.

The code expires in 15 minutes.

**Access Code** 

Required

Continue

Get a new code

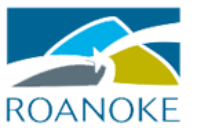

Ext

**⊙** Yes

● Yes

 $\bigcirc$  No

 $O$  No

Last Name<br>Patil

#### **Enter Information Attachments Contact Information** You are moved to: Enter Information. The same state of the M-9 and any other relevant documentation. **Supplier Registration** Company test supplier Ashish Patil Contacts Attach tax, insurance, and other relevant documents **Drag and Drop** Select or drop files here Enter the information. **Organization Type** ▼ Corporation URL Add URL **Contact 1** Enter contact details. Registration communications will be sent to this contact. **First Name**<br>**Ashish** Click Continue.**Supplier Type** Supplier Email ashishpatil353@gmail.com Cancel Save Continue D-U-N-S Number 986532147 Country Mobile  $\overline{\mathbf{v}}$ **US** +18668632557 Country  $\overline{\phantom{a}}$ Country<br>US Phone **United States**  $\overline{\phantom{0}}$  $+1$ Is this an administrative contact? **Taxpayer ID** Administrative contact will receive general communications from us. Does this contact need a user account? User accounts will provide online access to supplier transactions and self-service tasks.

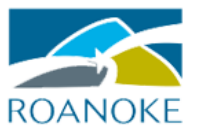

## **Contact Information Enter Information Enter Information** Add Another Contact if necessary and enter the information for that contact. Add Another Contact Click Continue.

Continue

Cancel

Save

You are moved to:

**Supplier Registration** Addresses

Enter at least one address.

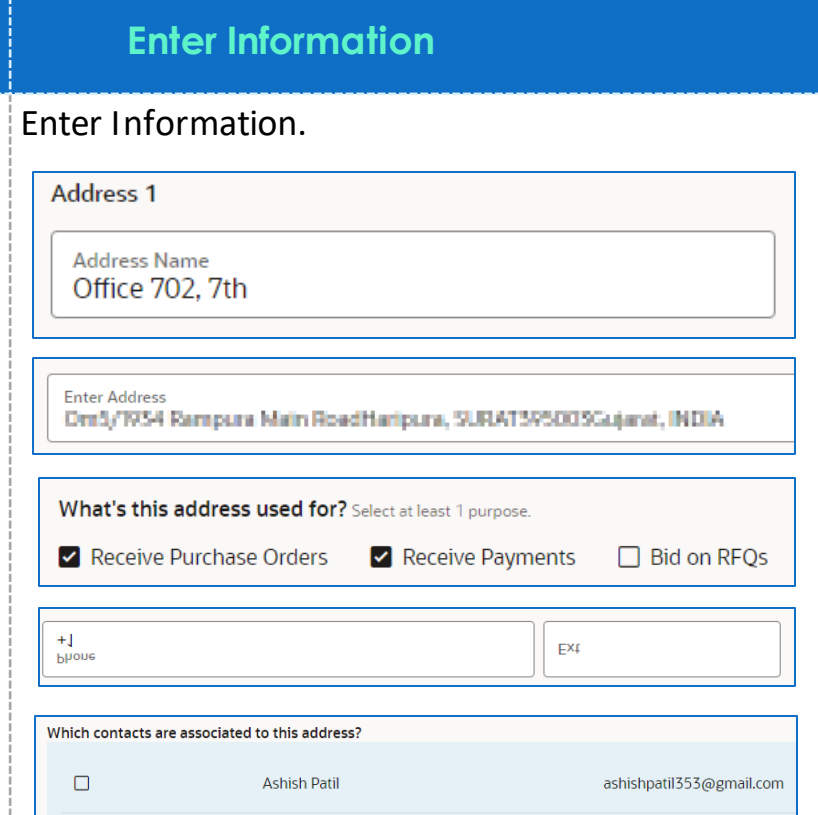

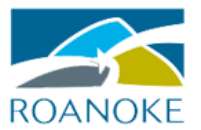

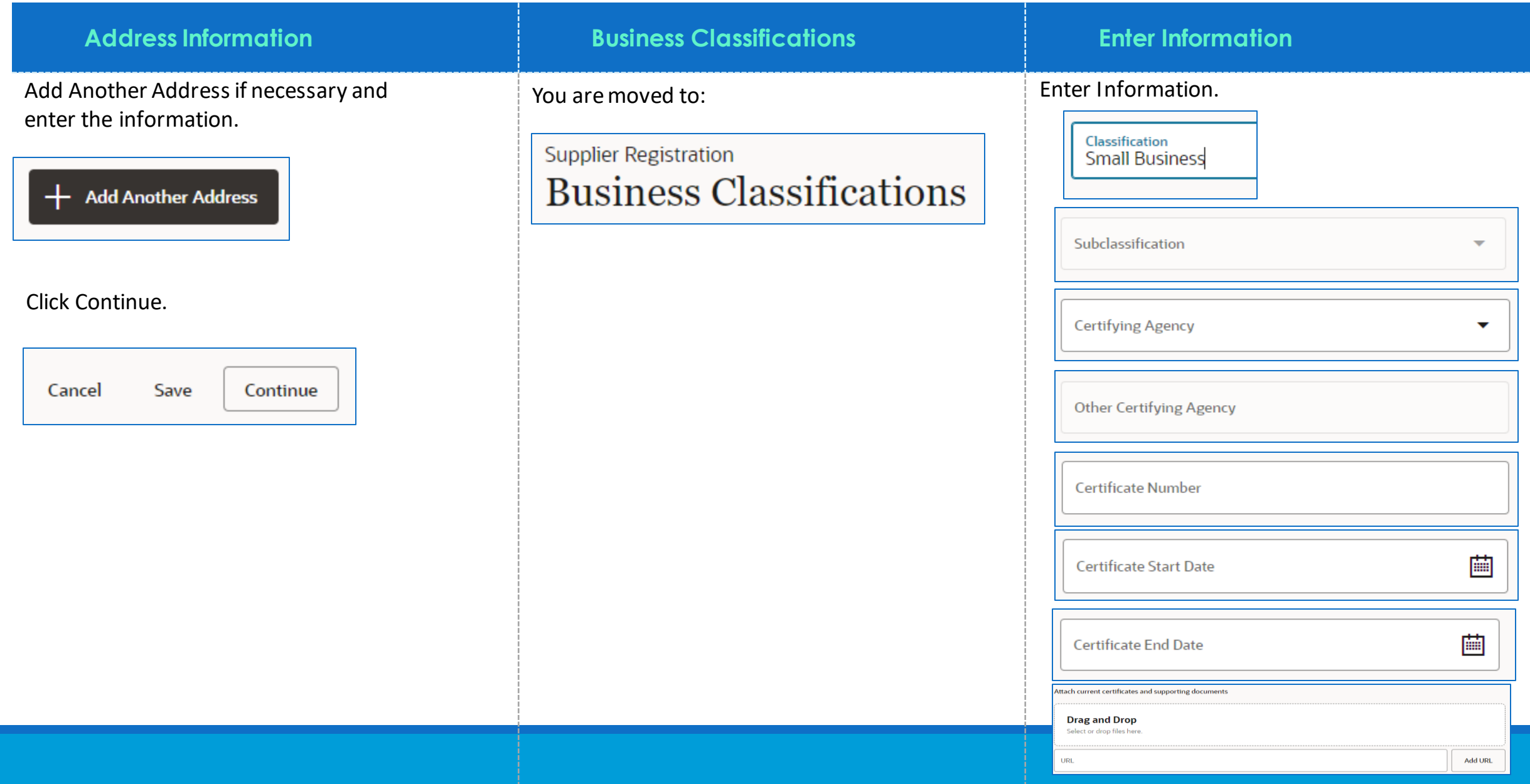

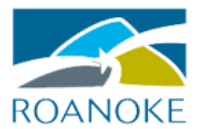

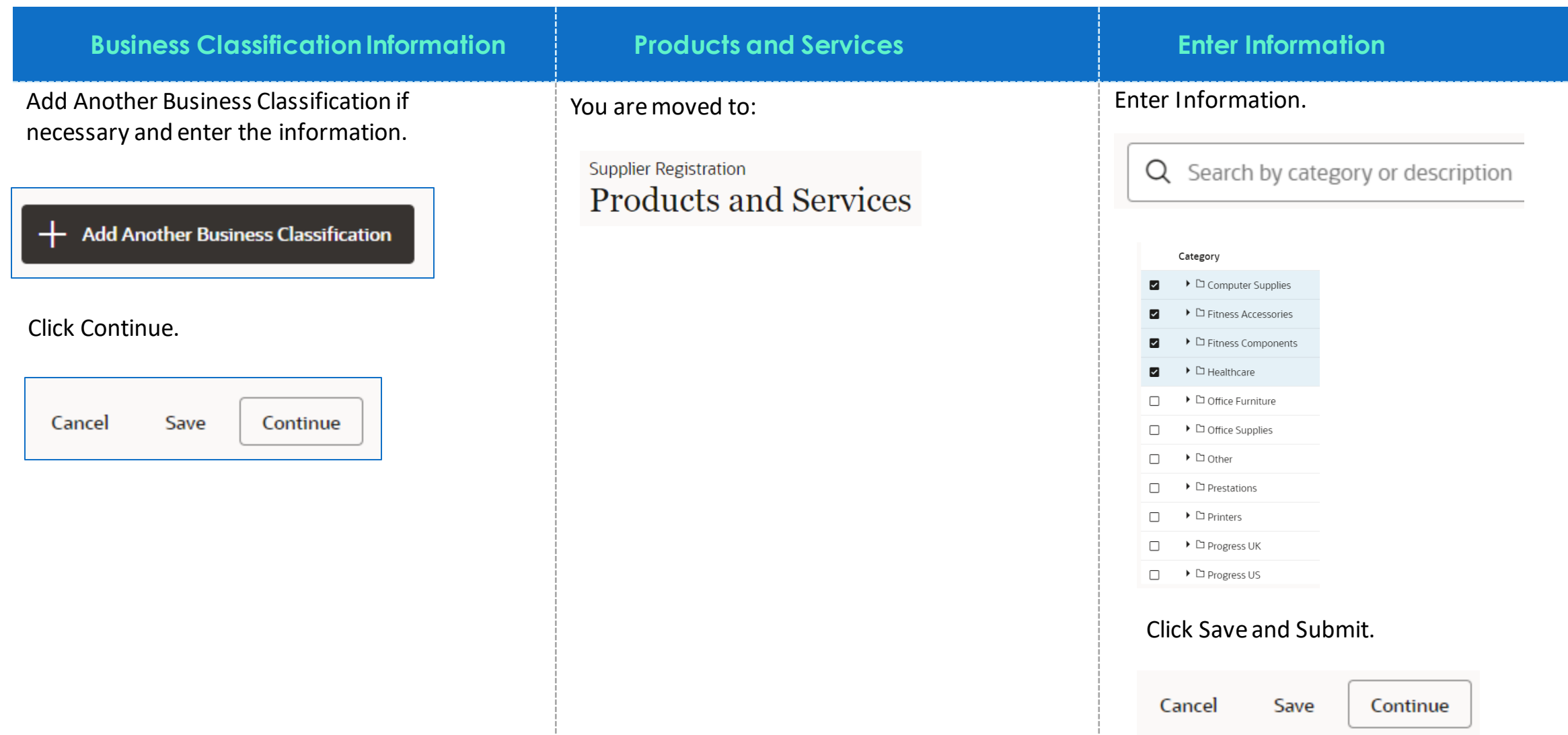

# View Purchase Orders

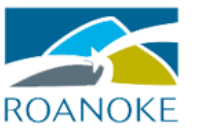

Click on **Manage Orders** from the Tasks section.

#### **Orders**

#### • Manage Orders

Click Search. A blank search displays all options. Search/Filter options can reduce the search results.

### **Search**

Review Information. Click on the blue hyperlink will show additional information.

> **Status** 100001 Open Schedules **Distributions** Lines

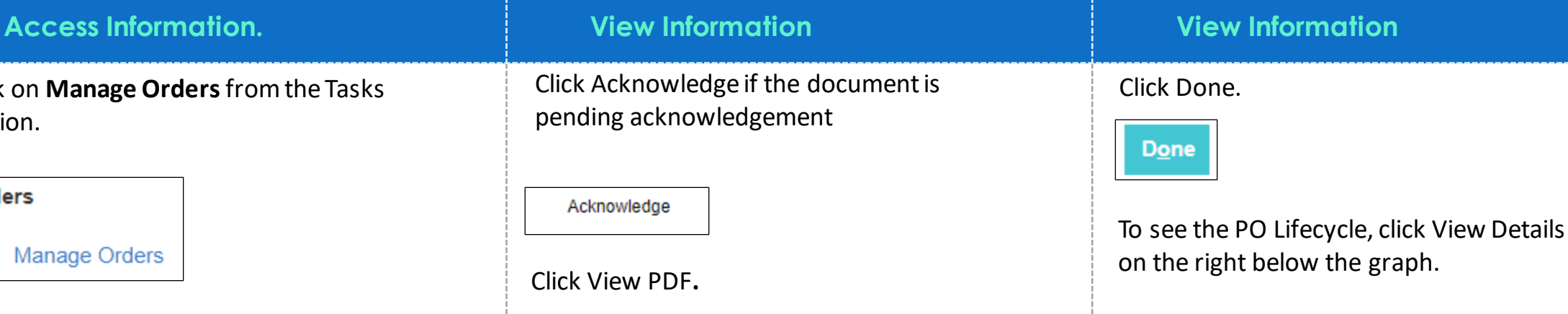

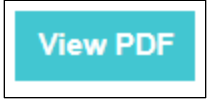

Click Actions to select View Document History, View Change History, and/or View Revision History.

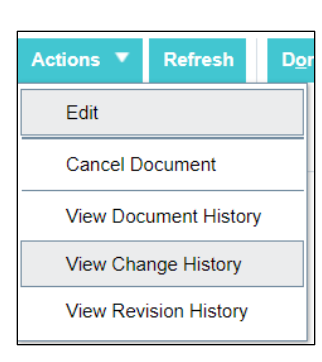

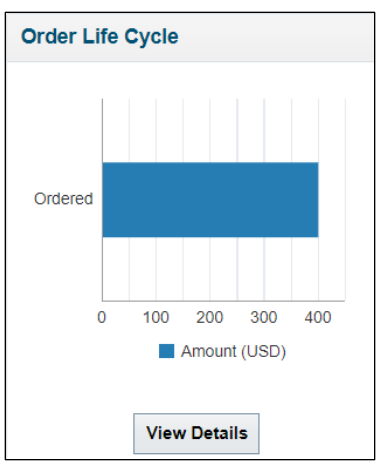

#### Click Done.

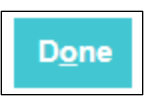

# View Agreements

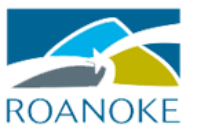

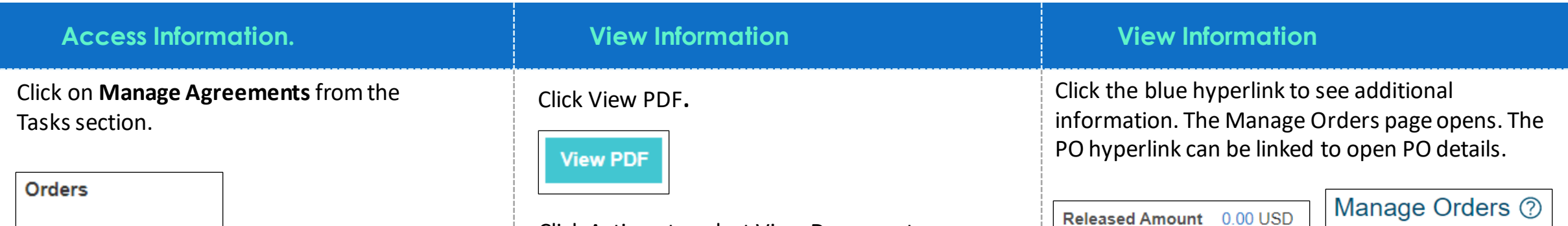

#### • Manage Orders

Click Search. A blank search displays all options. Search/Filter options can reduce the search results.

### **Search**

Review Information. Click on the blue hyperlink will show additional information.

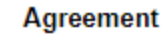

A200001

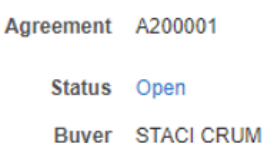

Creation Date 04/19/2022

## Click Actions to select View Document

History, View Change History, and/or View Revision History.

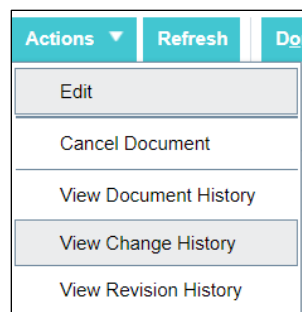

### Click Done.

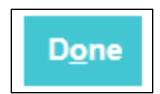

### To see the PO Lifecycle, click View Details on the right below the graph.

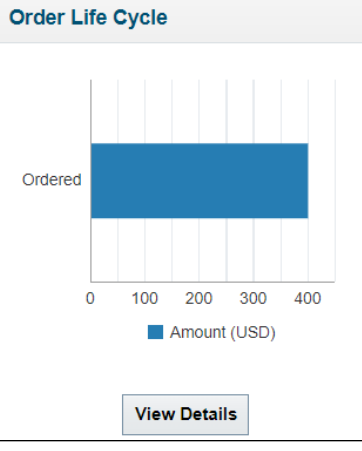

100001

### Click Done two times.

Done

## View Invoices

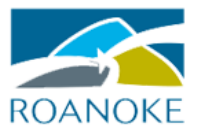

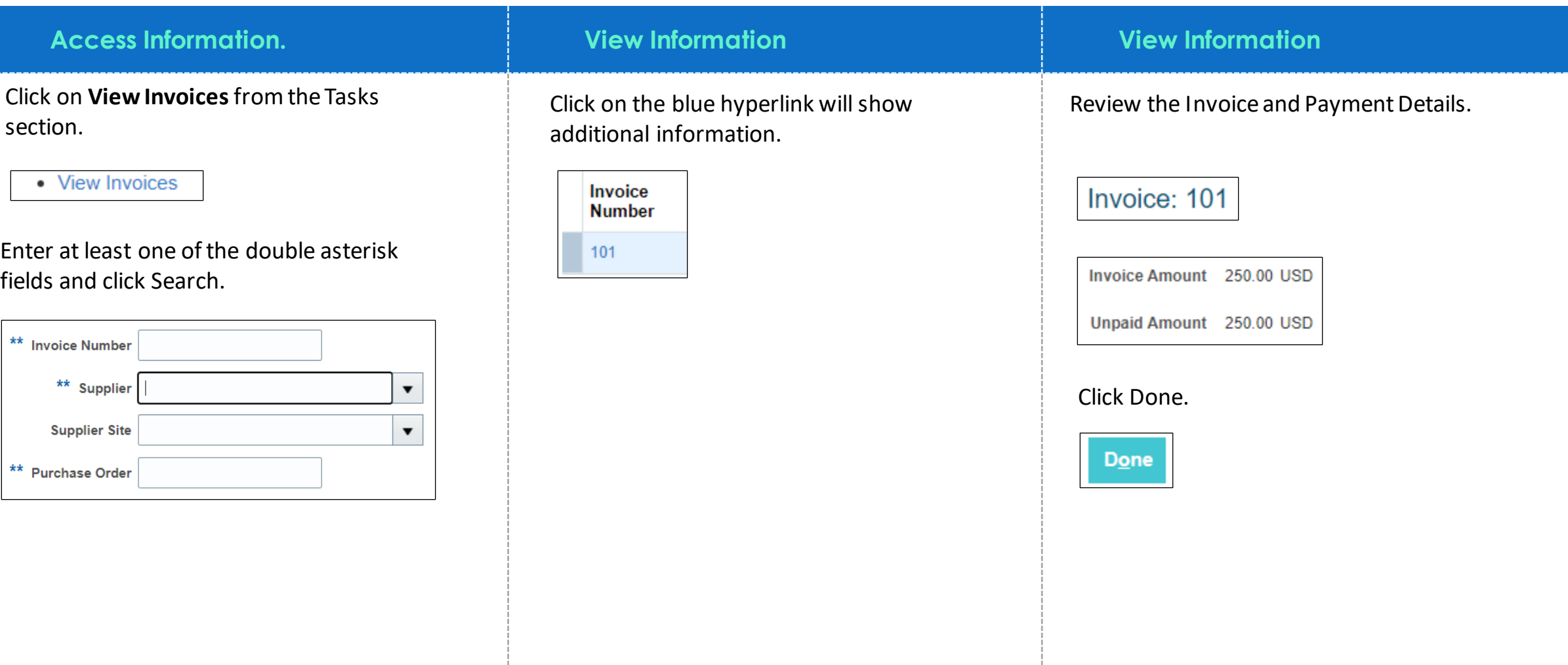

## View Payments

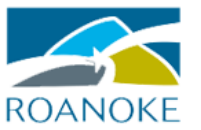

### **Access Information. View Information View Information**

Click on **View Payments** from the Tasks section.

• View Payments

Enter at least one of the double asterisk fields and click Search.

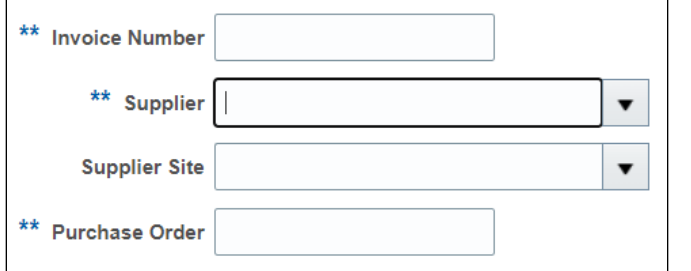

Other parameters are available for The Click Done. searching.

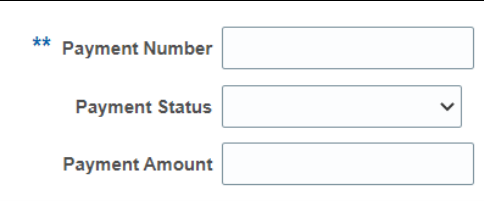

Click on the Payment Number to view details of the payment as needed.

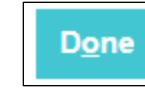

# View Response History

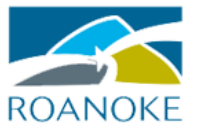

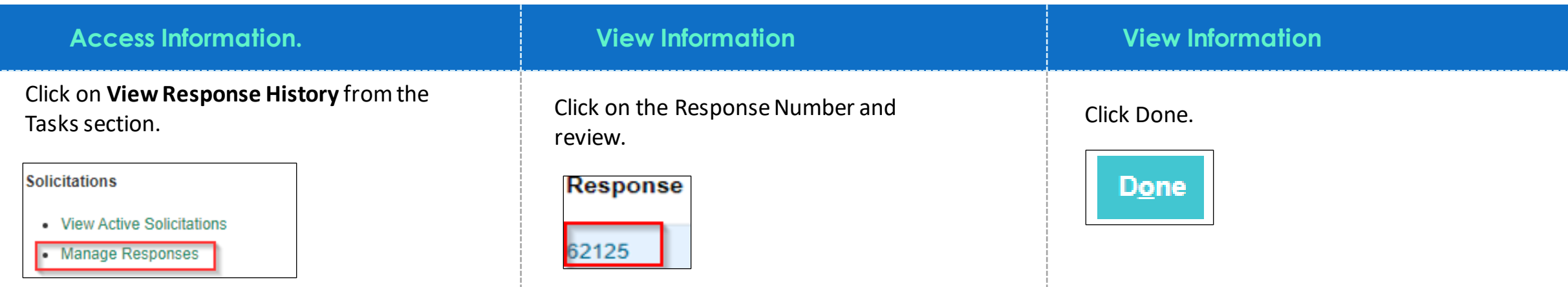

Enter at least one of the double asterisk fields and click Search.

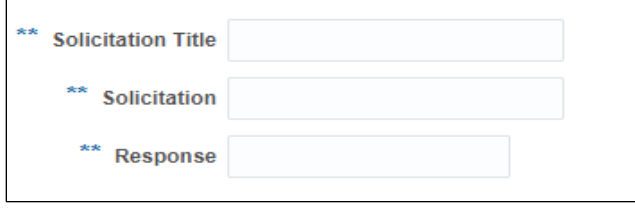

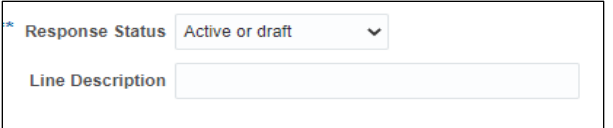

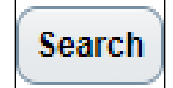

# View Solicitations

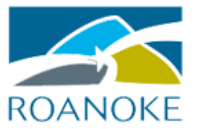

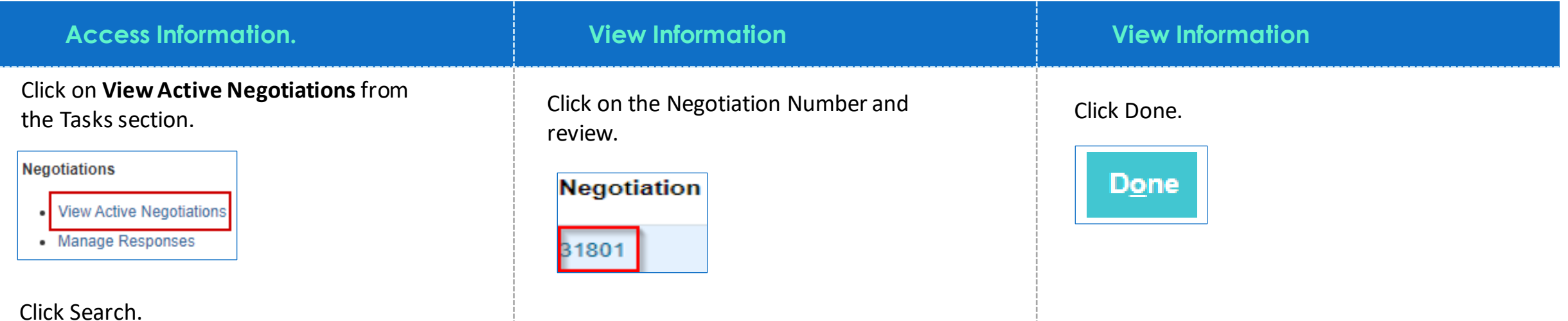

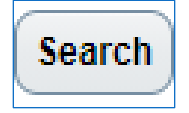

# Manage Profile

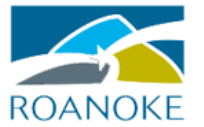

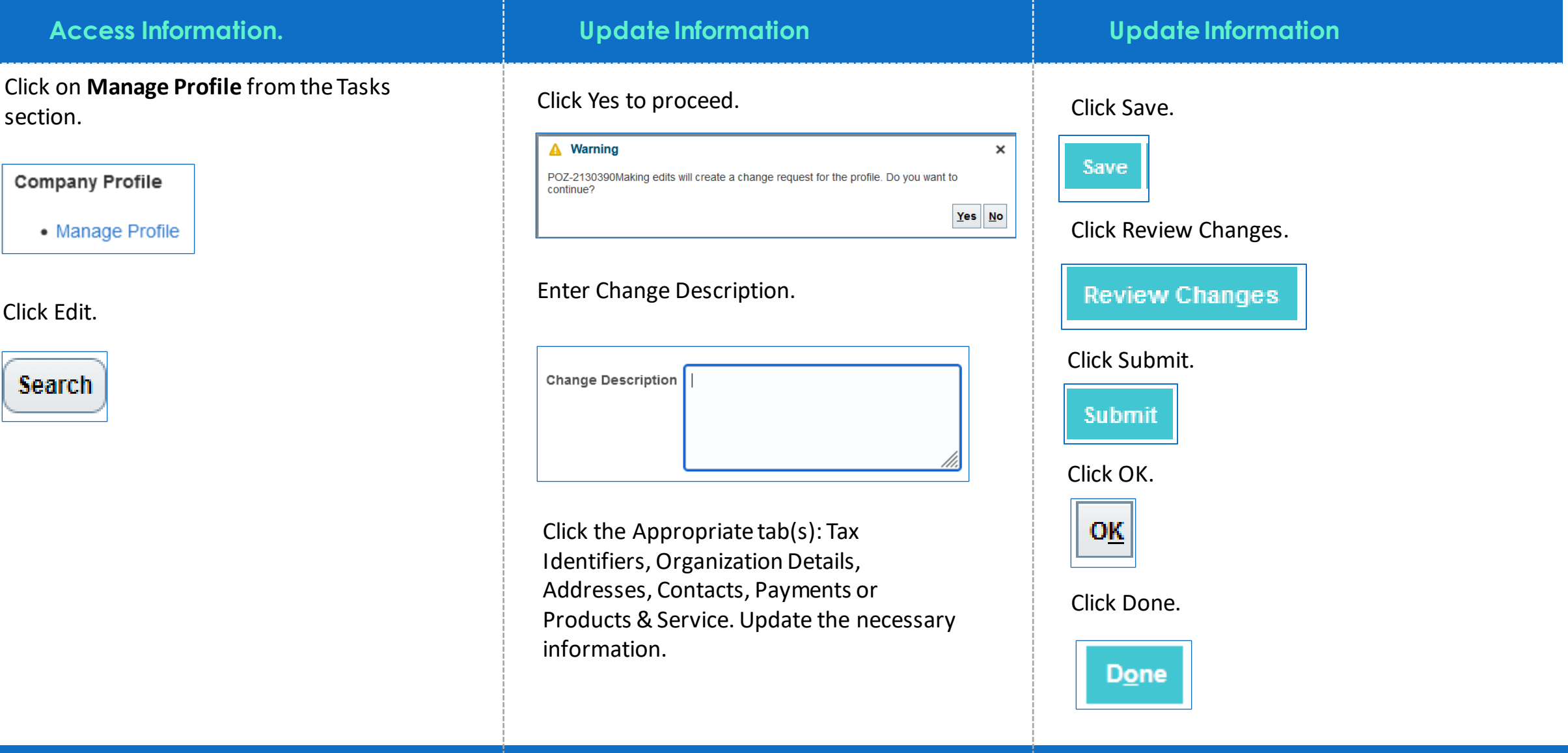

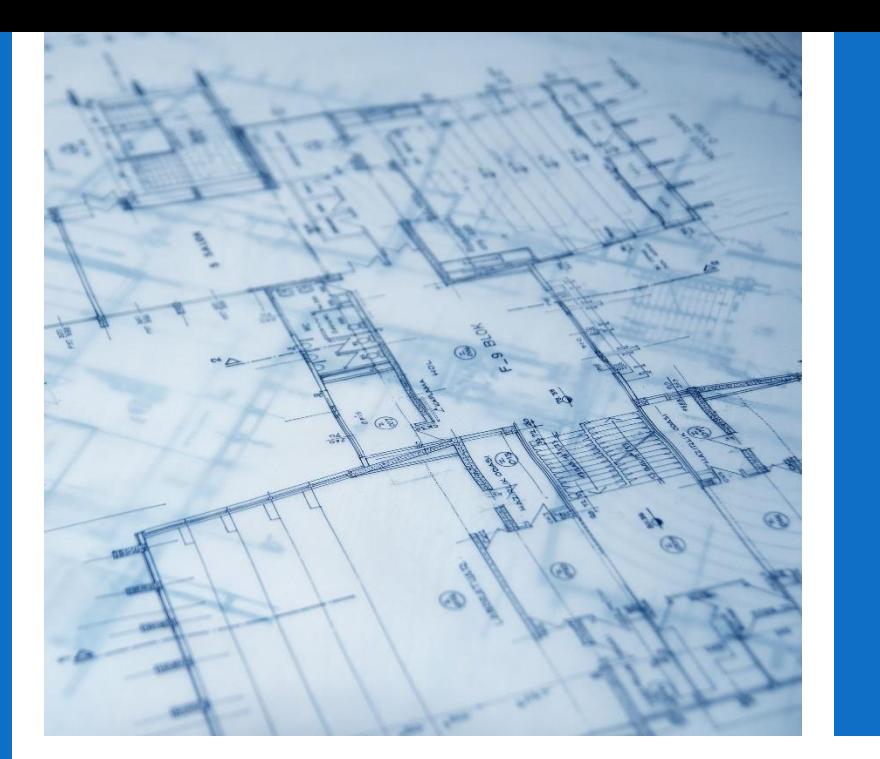

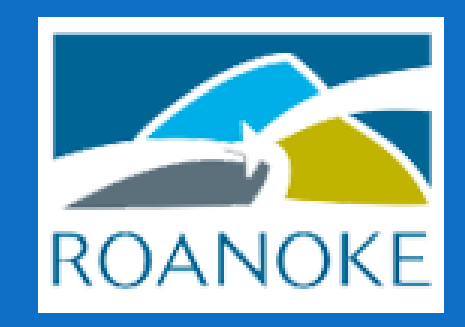

**For more information, please visit**  <https://www.roanokeva.gov/160/Purchasing> **or call 540-853-2871**

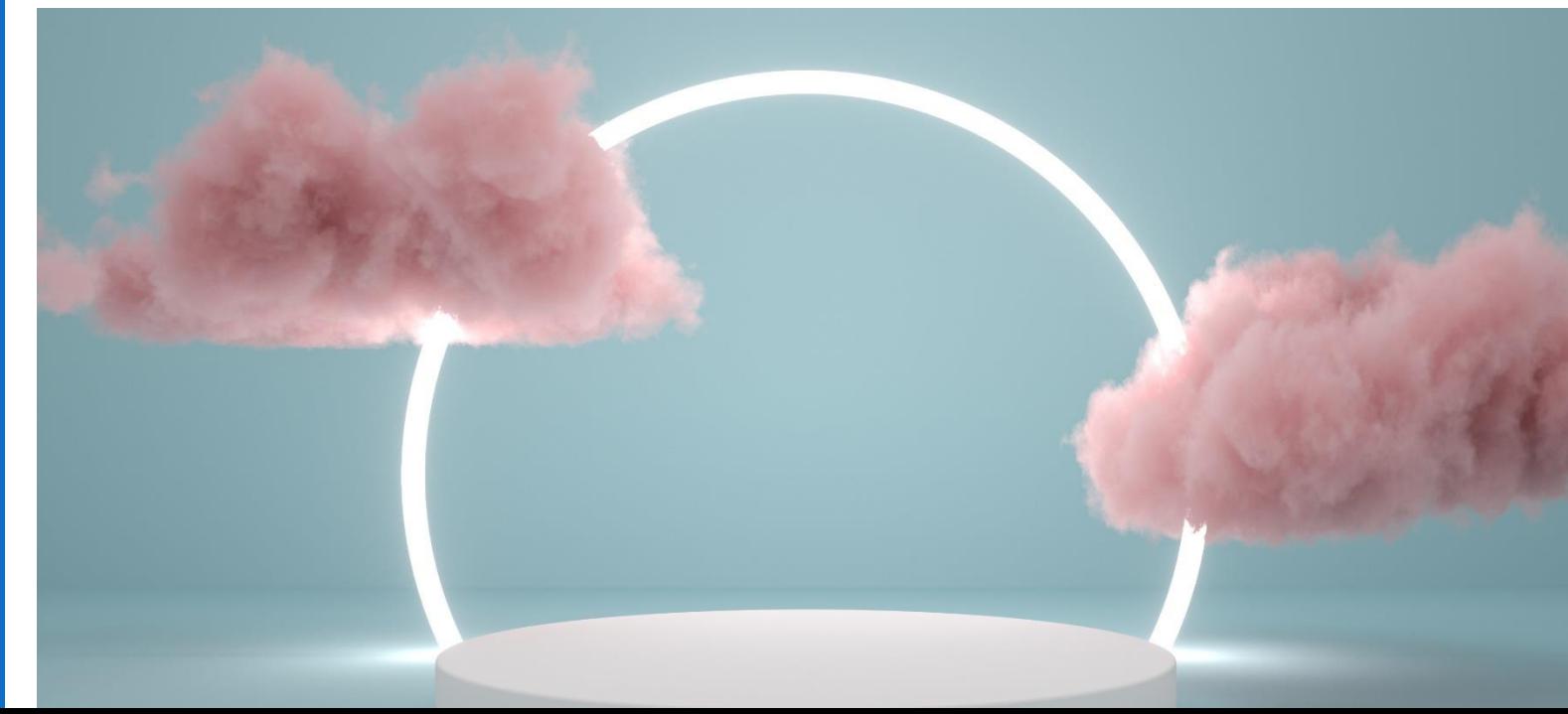